# **บทที่ 10 การประกาศกะแบบเวลาทํางานไม่คงที่**

## **วัตถุประสงค์**

เพื่อให้ผู้ใช้งานสามารถประกาศกะการทำงานให้กับพนักงานที่มีกะการทำงานไม่แน่นอนได้ เช่น กิจการโรงพยาบาล, โรงแรม, โรงงาน ฯลฯ โดยกะทำงานของพนักงานในแต่ละวันจะมีการสับเปลี่ยนกะตลอดเวลา ทำให้ไม่สามารถกำหนดเป็น ตารางเวลาทํางานได้

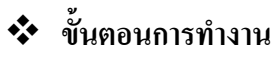

- $\blacktriangleright$  กำหนดข้อตกลงเวลาทำงาน(กะ) ในบทที่ 4 ให้เรียบร้อยก่อน
- $\blacktriangleright$  ประกาศกะแบบเวลาทำงน ไม่คงที่ ตามรายละเอียดด้านล่าง

## **การประกาศกะแบบเวลาทํางานไม่คงที่**

**ขั้นตอนการประกาศกะแบบเวลาไม่คงที่**

### **วิธีการบันทึกข้อมูล**

 $\triangleright$  หน้าจอ ระบบบันทึกเวลา → เลือก เมนูย่อย กะทำงานพนักงาน → คลิก ปุ่มเพิ่มเติม → เลือก ประกาศกะ **แบบเวลาทํางานไม่คงที่**

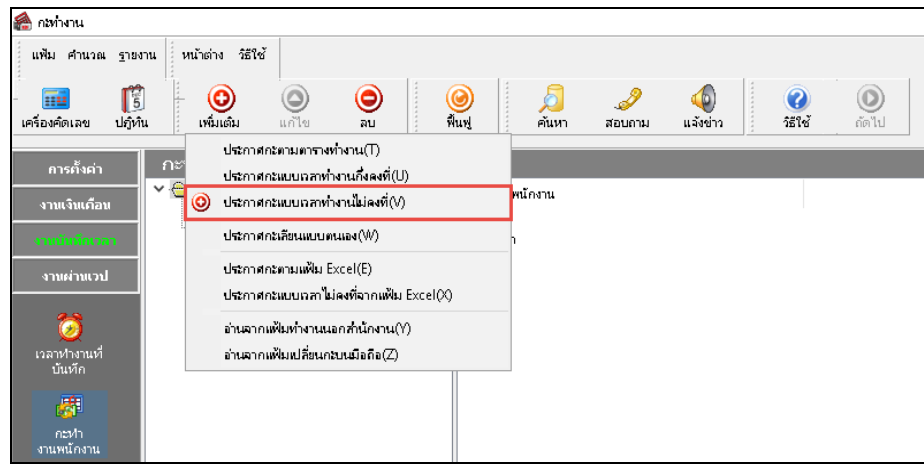

## จากนั้นจะปรากฏหน้าจอ **ประกาศกะแบบเวลาทํางานไม่คงที่** ดังรูป

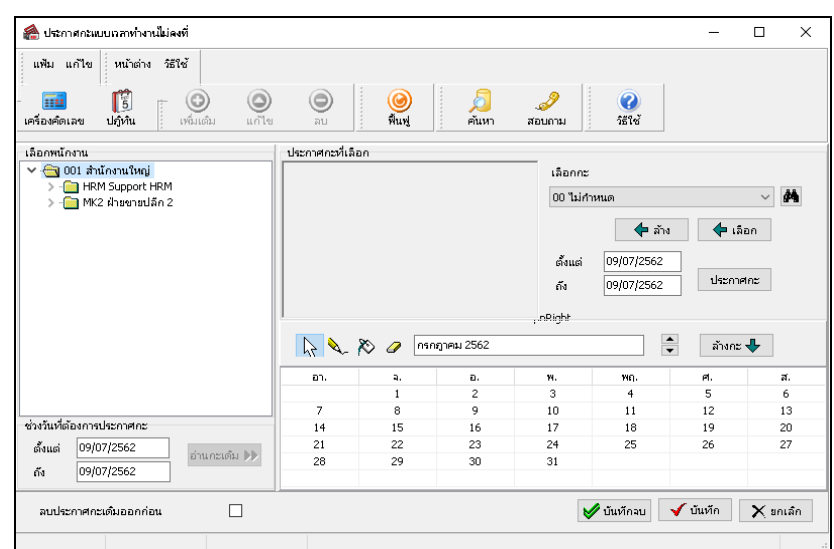

ทําการเลือก **สาขา, แผนก, พนักงาน** ที่ต้องการประกาศกะโดยมีวิธีดังนี้

- กด Ctrl ค้างไว้ และคลิกเลือกแผนกหรือพนักงานที่ต้องการ (กรณีที่แผนก หรือพนักงานไม่ได้อยู่ติดกัน) - กด Shift ค้างไว้ และคลิกเลือกแผนกหรือพนักงานที่ต้องการ (กรณีที่แผนก หรือพนักงานอยู่ติดกัน)

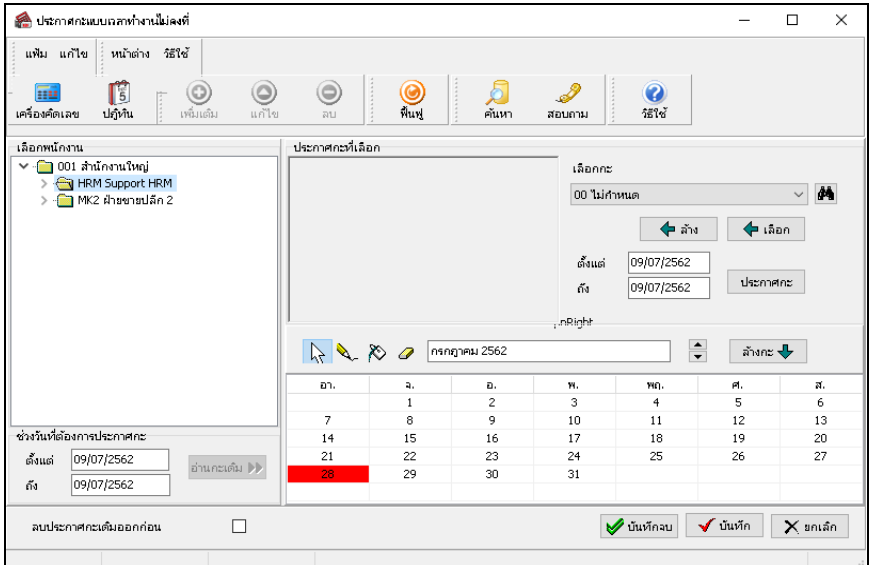

 เมื่อเลือกแผนกหรือพนักงานเสร็จแล้ว ให้**เลือกกะ** ที่ต้องการ ้เช่น กะ A01 วันงาน.พนักงานรายวัน เป็นต้น

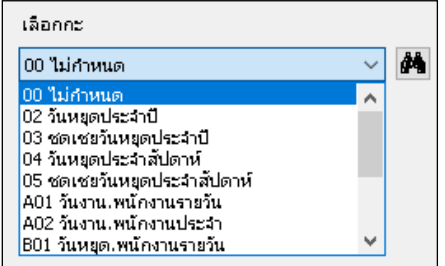

 $\triangleright$  เมื่อทำการเลือกกะที่ต้องการเรียบร้อยแล้ว คลิกปุ่ม  $\blacklozenge$  เรล

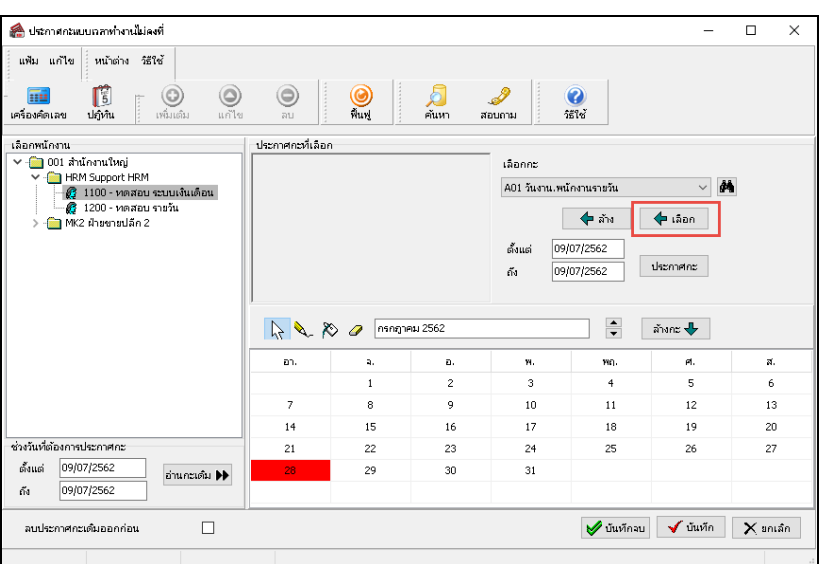

 $\triangleright$  ระบุ วันที่ที่ต้องการประกาศกะ และคลิกปุ่ม  $\overline{\phantom{a}}$ ประกาศกะ

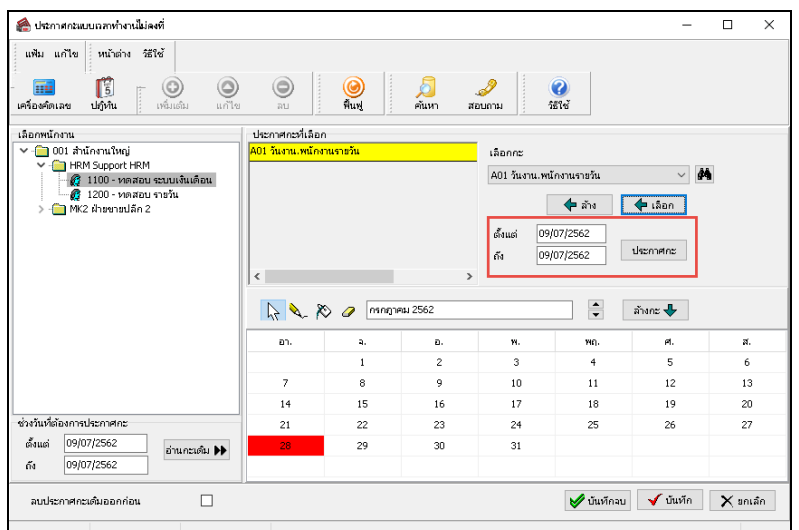

 เมื่อคลิก **ป่ มปุ ระกาศกะ**โปรแกรมจะแสดง **ชื่ อกะ** ตรงส่วนของประกาศกะที่เลือกและตรงบริเวณปฏิทินจะแสดง **แถบสี** ตามวันที่ที่ประกาศกะเพื่อให้ตรวจสอบ

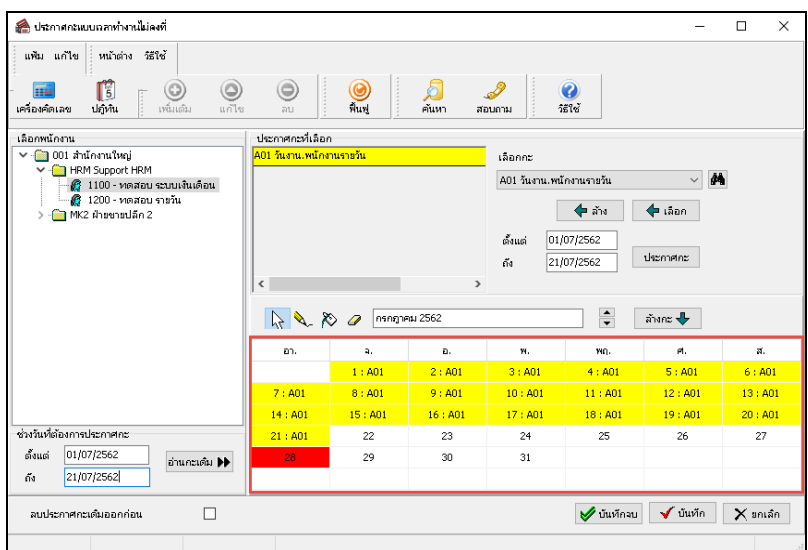

 เมื่อทําการตรวจสอบเรียบร้อยแล้ว ให้ท่านกาหนด ํ **ช่วงวันที่ที่ต้องการประกาศกะ**และคลิก **ป่ มุ บันทึก**และถ้าประกาศกะ เรียบร้อยแล้วและไม่ต้องการจะประกาศต่อให้คลิกปุ่ ม **บันทึกจบ** เพื่อออกจากหน้าจอ

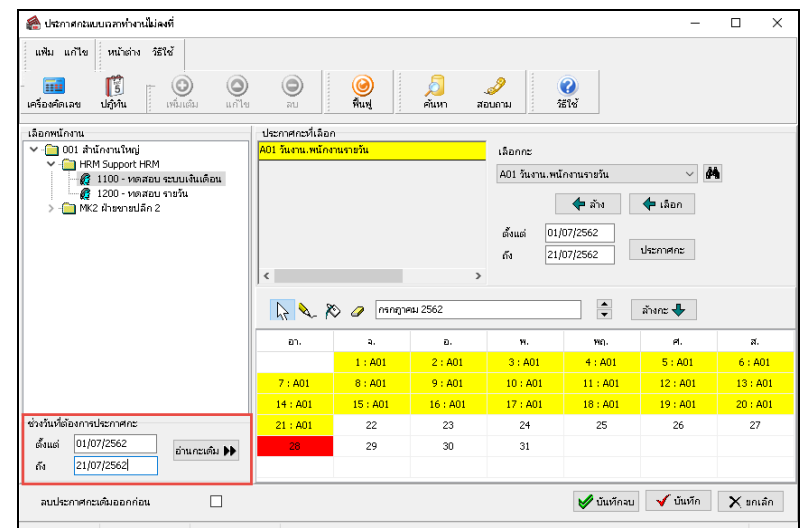

#### **หมายเหตุ**

ถ้าเคยมีการประกาศกะในช่วงวันที่นั้นๆ มาก่อน และต้องการประกาศกะในช่วงวันที่นั้นใหม่ ให้ติ๊กเครื่องหมาย ✔ ที่ลบ ประกาศกะเดิมออกก่อน เพื่อให้โปรแกรมลบกะเดิมที่เคยประกาศกะออกก่อนได้

 $\triangleright$  เมื่อโปรแกรมประกาศกะเรียบร้อยแล้ว ให้คลิก **ป่ม**  $\overline{\text{OK}}$ 

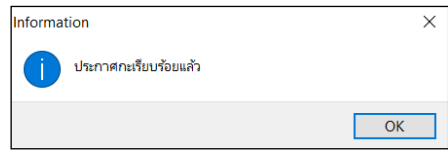

## $\clubsuit$  การตรวจสอบข้อมูลประกาศกะ

หลังจากทำการประกาศกะแบบเวลาทำงานไม่คงที่ให้กับพนักงานเรียบร้อยแล้ว นอกจากจะตรวจสอบกะทำงานที่ประกาศ ่ ให้กับพนักงานทางจอภาพแล้ว ท่านสามารถตรวจสอบกะทำงานที่ประกาศให้พนักงานทางรายงานได้อีกทางหนึ่งด้วย

**รายงานตรวจสอบการประกาศกะ** มี 2รายงาน ดังนี้

**รายงานประกาศกะ**กรณีต้องการตรวจสอบกะการทํางานที่ประกาศให้กบพนักงาน ั

#### **วิธีการบันทึกข้อมูล**

 หน้าจอ**งานบันทึกเวลา** เลือก เมนูย่อย **กะทํางานพนักงาน** เลือก **เมนูรายงาน** เลือก **รายงาน ประกาศกะ** เลือก**รายงานประกาศกะ**

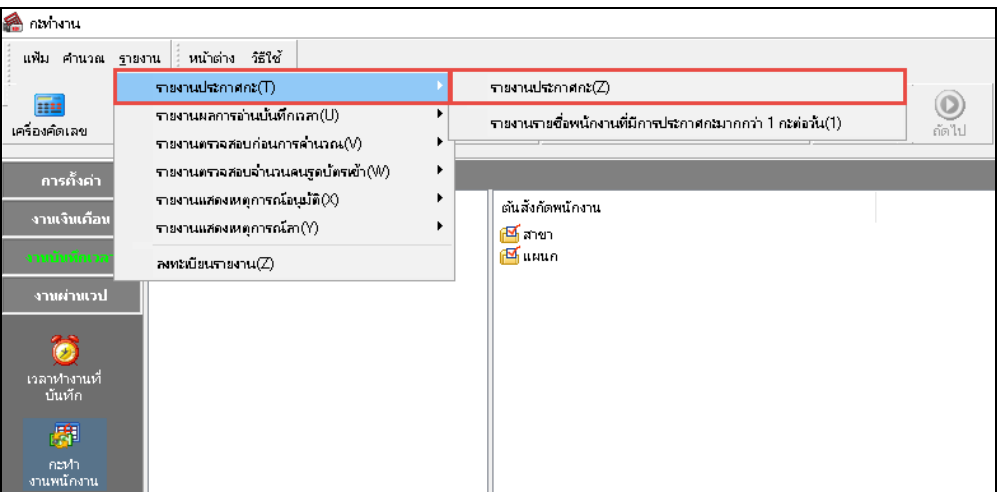

 $\triangleright$  ระบุ ช่วงวันที่ที่ต้องการตรวจสอบการประกาศกะ และ คลิก ปุ่มบันทึก

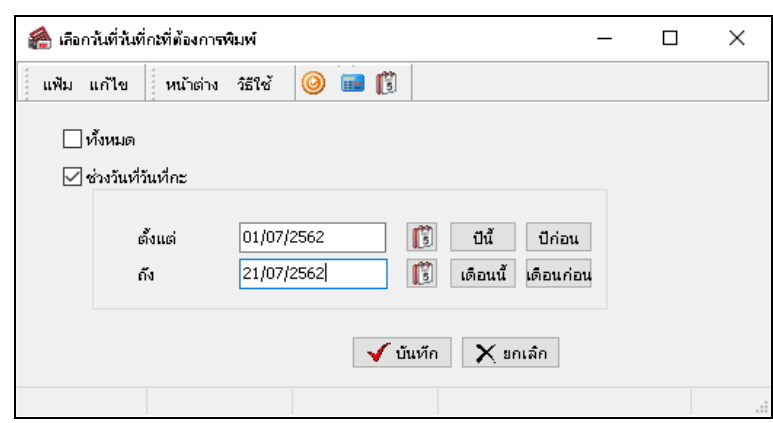

เมื่อปรากฏหน้าจอสังพิมพ์รายงาน ่ คลิก **ป่ มุ เริ่มพิมพ์**

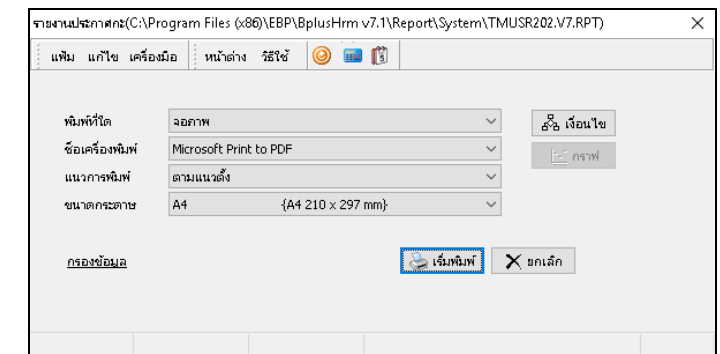

จากนั้นโปรแกรมจะแสดงจอภาพ **รายงานประกาศกะ** ดังรูป

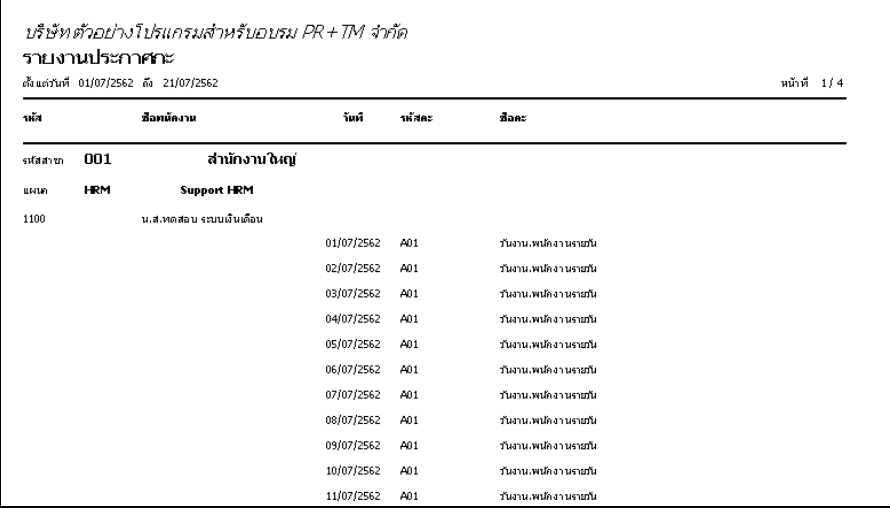

**รายงานรายชื่อพนักงานที่มีการประกาศกะมากกว่า 1 กะต่อวัน** กรณีต้องการตรวจสอบกะการทํางานที่ประกาศ ให้กับพนักงานมากกว่า 1 กะต่อวัน

 $\triangleright$  หน้าจอ งานบันทึกเวลา  $\rightarrow$  เลือก เมนูย่อย กะทำงานพนักงาน  $\rightarrow$  เลือก เมนูรายงาน  $\rightarrow$  เลือก รายงาน **ประกาศกะ** เลือก**รายงานรายชื่อพนักงานที่มีการประกาศกะมากกว่า 1 กะต่อวัน**

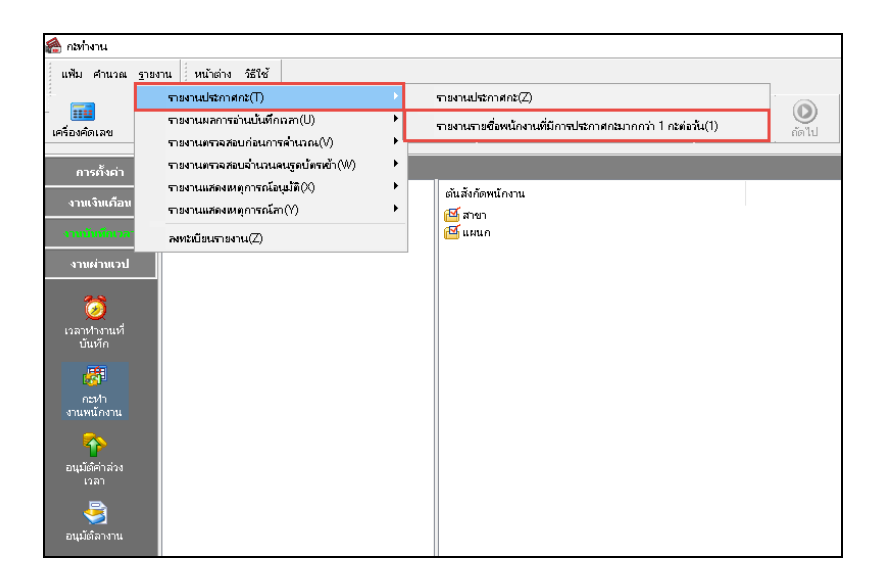

- ระบุ**ช่วงวันที่ที่ต้องการตรวจสอบการประกาศกะ** และคลิก **ป่ มุ บันทึก** แฟ้ม แก้ไข |่หน้าต่าง วิธีใช้ | <mark>☺️ ||∃</mark> ||  $\Box$ и́мия  $\Box$ ช่วงวันที่วันที่คะ 01/07/2562  $\begin{array}{|c|c|c|}\n\hline\n\hline\n\hline\n\hline\n\hline\n\end{array}$   $\begin{array}{|c|c|}\n\hline\n\hline\n\end{array}$   $\begin{array}{|c|c|}\n\hline\n\hline\n\end{array}$   $\begin{array}{|c|c|}\n\hline\n\hline\n\end{array}$   $\begin{array}{|c|c|}\n\hline\n\hline\n\end{array}$   $\begin{array}{|c|c|}\n\hline\n\hline\n\end{array}$   $\begin{array}{|c|c|}\n\hline\n\hline\n\end{array}$ ดั้งแต่ 21/07/2562 **(ซี เดือนนี้ เดือนก่อน** ត័រ  $\sqrt{u}$ นทึก $\sqrt{X}$  ยกเล็ก
- 

เมื่อปรากฏหน้าจอสังพิมพ์รายงาน ่ คลิก **ป่ มุ เริ่มพิมพ์**

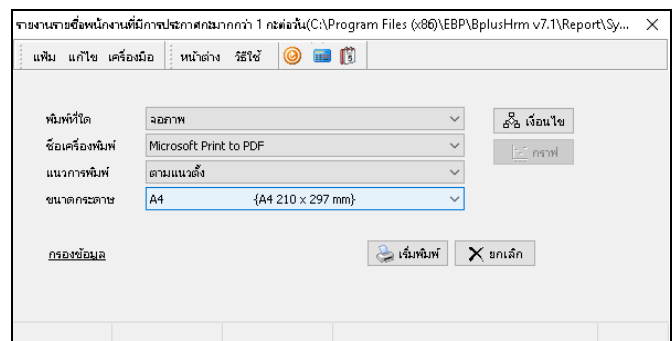

จากนั้นโปรแกรมจะแสดงจอภาพ **รายงานรายชื่อพนักงานที่มีการประกาศกะมากกว่า 1 กะต่อวัน** ดังรูป

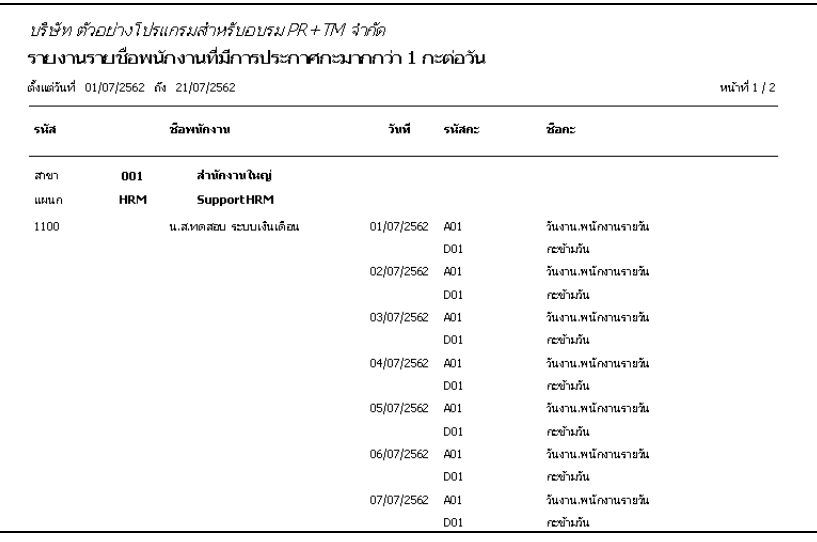

#### **ขั้นตอนต่อไป :**

- $\blacktriangleright$   $\,$  กรณีกิจการของท่านมีลักษณะการทำงานแบบเวลาทำงาน ไม่คงที่เพียงแบบเดียว ขั้นตอนต่อไป คือ
	- 1.อ่านแฟ้มบันทึกเวลาจากเครื่องรูดบัตร โดยสามารถดูรายละเอียดได้ใน บทที่ 22
	- 2.การโอนเวลาที่บันทึกเข้ากะ โดยสามารถดูรายละเอียดได้ใน บทที่ 24
- $\blacktriangleright$  กรณีกิจการของท่านมีลักษณะการทำงานแบบสำนักงาน โดยสามารถดูรายละเอียดได้ใน บทที่ 9
- $\blacktriangleright$  กรณีกิจการของท่านมีลักษณะการทำงานแบบเวลาทำงานกึ่งคงที่ โดยสามารถดูรายละเอียดได้ใน บทที่ 11